## **Текстовый редактор MS Word**

## **Индексы. Варианты подчеркивания. Форматирование текста**

**ЗАДАНИЕ 1**. Запустите приложение Word. Выберите тип шрифта ARIAL, размер шрифта 14, начертание *КУРСИВ*. Введите с помощью клавиатуры следующий текст (*рамку рисовать не нужно*):

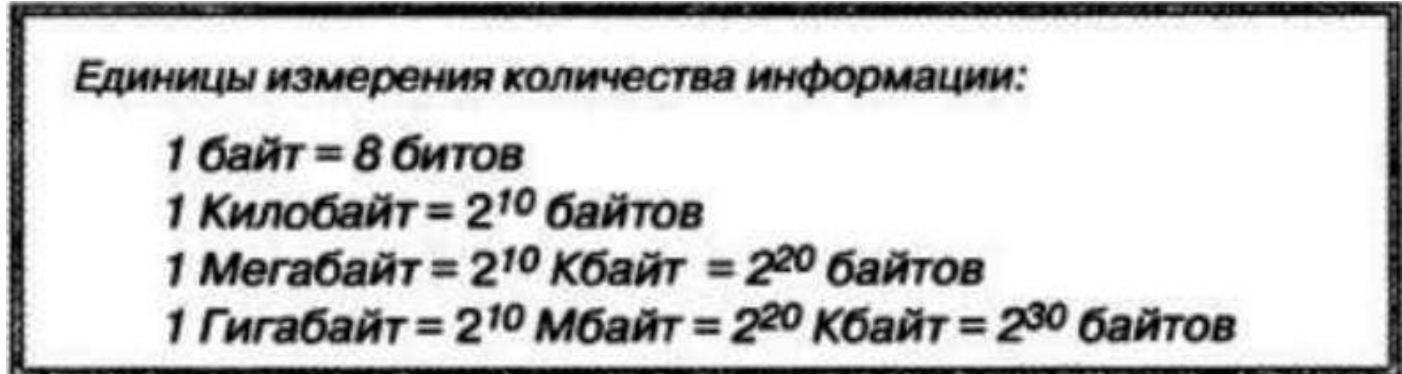

*Подсказка*: надстрочные знаки можно активировать следующей кнопкой из панели «Шрифт»:

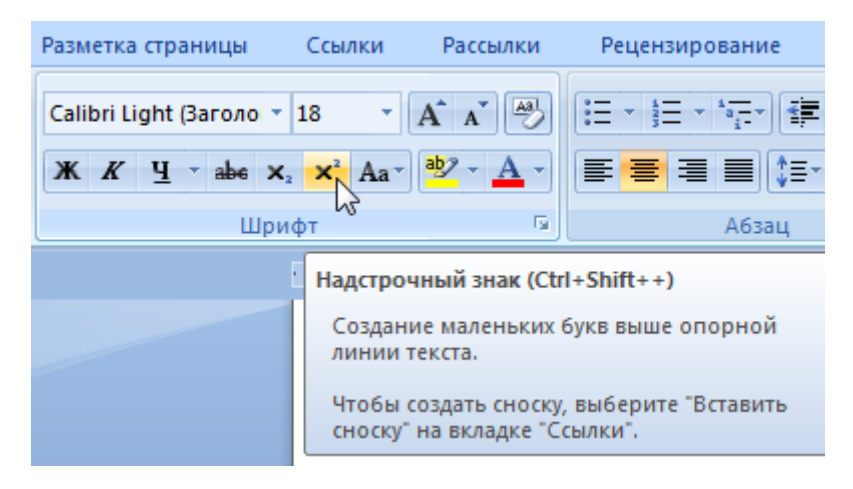

**ЗАДАНИЕ 2**. Выберите тип шрифта TIMES NEW ROMAN, размер шрифта 16. Введите с помощью клавиатуры следующий текст, выполните подчеркивание по образцу.

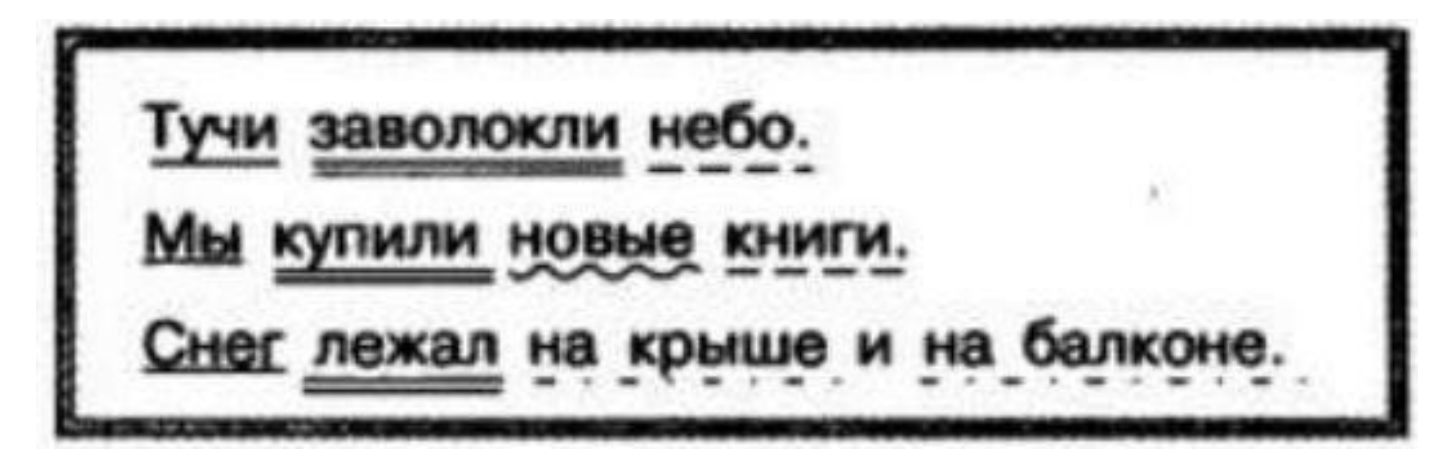

*Подсказка*: различные варианты подчеркивания можно выбрать следующей кнопкой из панели «Шрифт»:

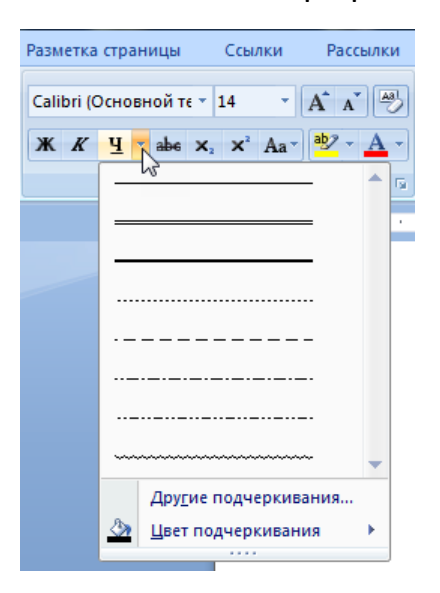

**ЗАДАНИЕ 3**. Выберите тип шрифта TIMES NEW ROMAN, размер шрифта 12. Наберите следующий текст (который в рамке) и выполните форматирование этого текста по образцу.

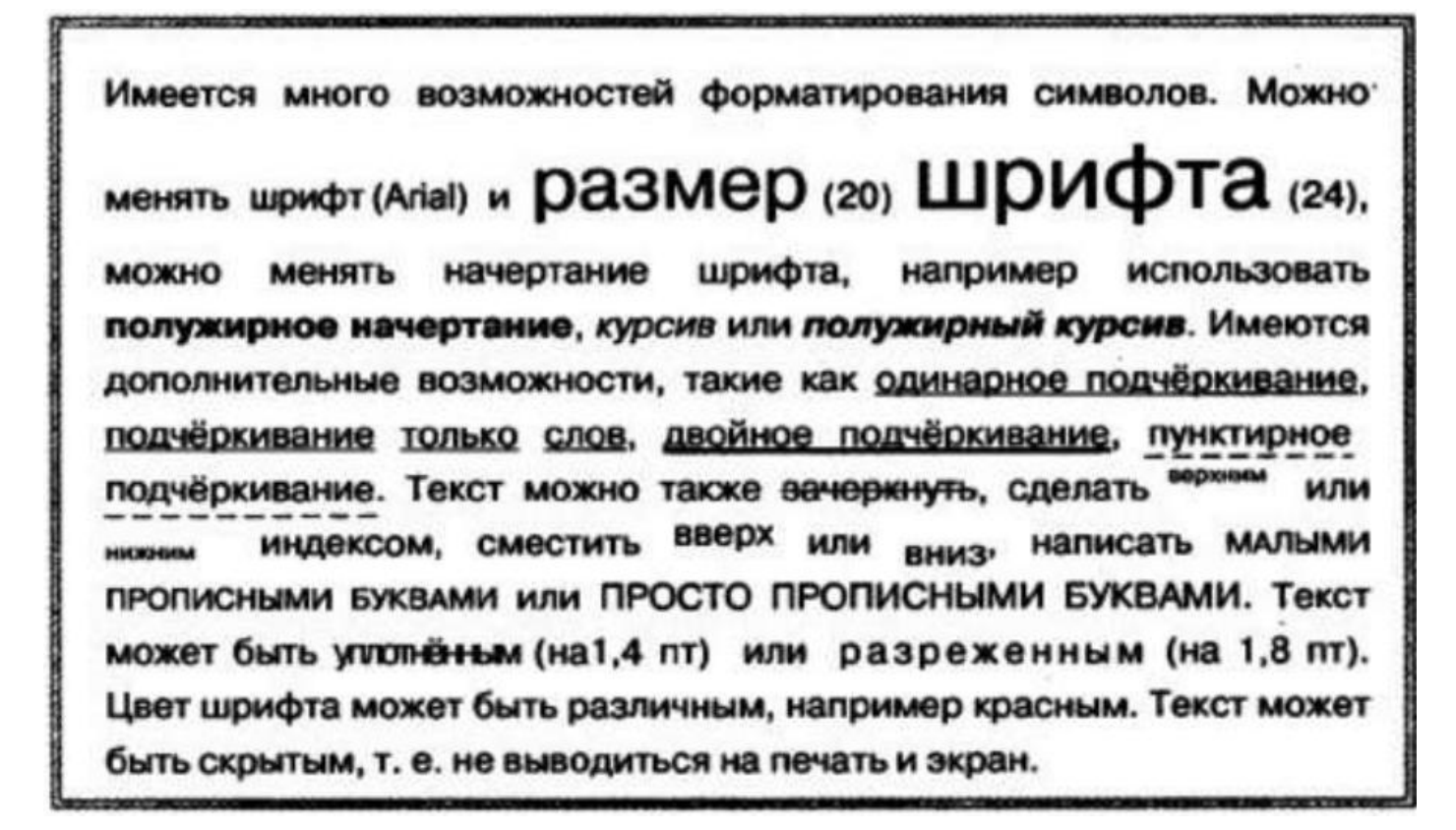

*Подсказка*: различные варианты форматирования текста можно выбрать, если раскрыть полностью панель «Шрифт» следующей кнопкой: (см. следующую страницу). Вкладка «Интервал» вам понадобится, чтобы сделать текст уплотненным или разреженным, сместить его вверх или вниз.

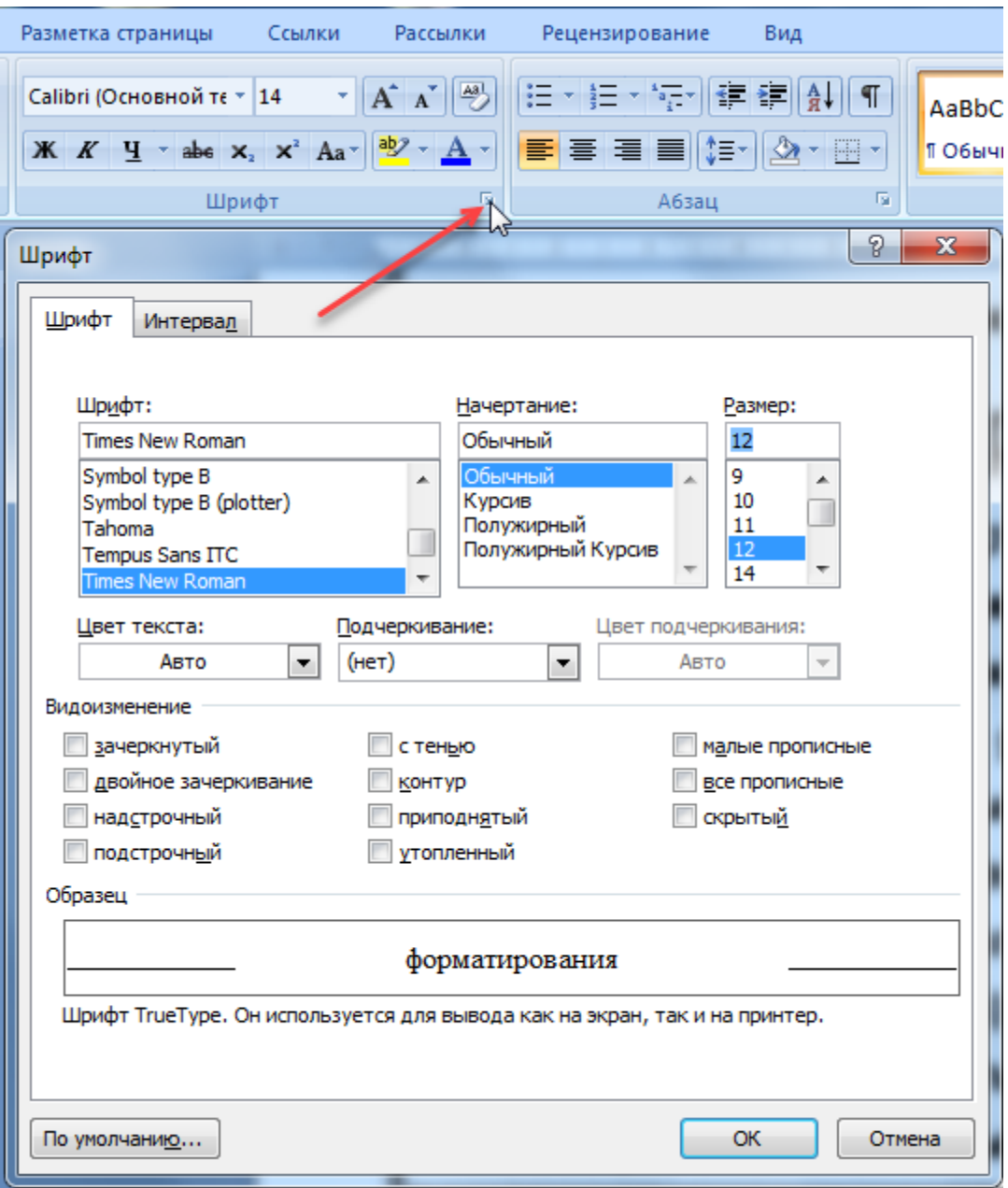

Сохраните файл под именем Индексы-Фамилия.